## QGIS kijelölési eszközök alkalmazása az NFK földpályázati állományán

*Kiss Csaba* – mûszaki elõadó, Pilisi Parkerdõ Zrt.

Munkánk során gyakran kell különbözõ jellemzõk alapján a rendelkezésre álló térképi geometriákból elemeket kiválasztani, az adatokat szûrni. Az alábbiakban a közelmúltban kihirdetett és 2022. december 7. éjfélig az Elektronikus Pályázati Rendszer felületén futó Nemzeti Földügyi Központ (NFK) földértékesítési és földárverési pályázatának IV. és V. ütemében meghirdetett kül-, bel-, és speciális külterületi (hétköznapi nevén zártkert) ingatlanok adatain keresztül ismertetek néhány egyszerûbb mûveletet.

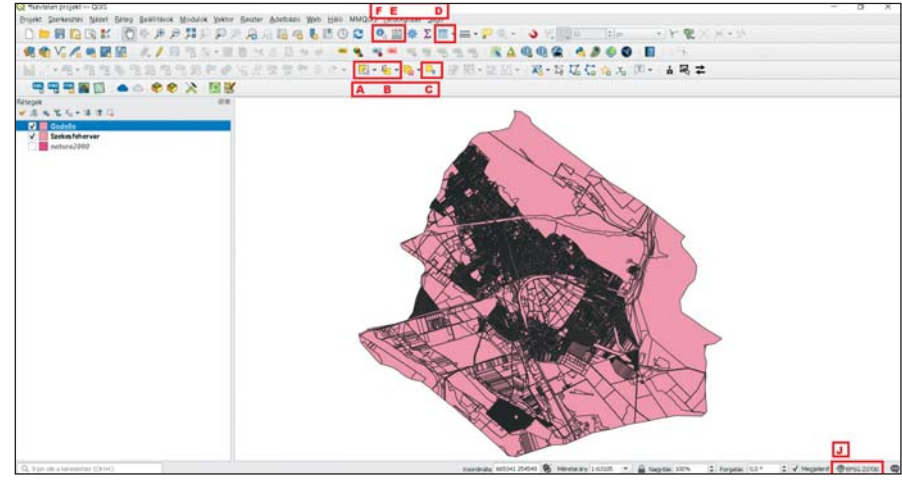

A pályázati anyagban csak táblázatos formában kerültek közlésre az érintett ingatlanok, térképi geometriák nem. A példákban szereplõ községek helyrajzi számos állományai korábbi céges vállalkozási és egyéb munkákból származnak (településrendezés, tájépítészet, helyi fejlesztések, rekultivációk stb.), melynek során jellemzõen a nagyobb partner tervezõirodák a digitális tervekben (általában .DXF, .DWG CAD állományok) szerepeltetik a kataszteri rétegeket sok egyéb mellett (pl. közmûvek). Ezek a vektoros állományok – a .DWG-t kivéve – közvetlenül behívhatóak a QGISbe. A példákban használt térképi adatok természetesen nem aktuálisak már.

Naprakész kataszteri adatokat a kívánt területekrõl csak az illetékes hivataltól – jelenleg a Kormányablakok földhivatali osztályai (FH) – lehet beszerezni. Ennek legegyszerûbb módja a *Lechner Nonprofit Zrt.* (kb. a néhai FÖMI) által üzemeltetett *https://www.geoshop.hu* portálon Ügyfélkapus felhasználói fiókkal belépve megvásárolni a szükséges vektoros téradatokat (Ingatlan-nyilvántartási térképi adatbázis) pl. .SHP vagy .DXF formátumban. Nagyobb területek esetén mennyiségi kedvezmény kérhetõ.

A Lechner által a múlt hónapban indított szolgáltatásként lehetőség van generalizált, azaz "butított" állományok rendelésére is alacsonyabb összegért. Továbbá a *geoshop.hu* felületén a térképes keresõn kívül módunk van .SHP állományokat is feltölteni .ZIP formátumba csomagolva – hasonlóan az Erdõtérképhez – a kívánt terület kijelölése érdekében.

Ha valaki csupán néhány ingatlan elhelyezkedését kívánja megtekinteni, akkor használhatja még az *e-Közmû* portált is Ügyfélkapus bejelentkezést követõen.

Akárhogy is, miután rendelkezésünkre áll a szükséges geometriai állomány és a PDF hirdetmény kereshetõ táblázatát is átvittük egy barátságosabb formátumba (pl. Excelbe) ideje elindítani a QGIS-t. Az alábbiakban a példák során csak Gödöllõ és Székesfehérvár települések .SHP állományait fogom használni, de természetesen használhatunk országos adatokat is amennyiben rendelkezünk velük.

Feltételezem, hogy az alapértelmezett *Elemek kiválasztása (A)* négyszög területtel ismert mindenki számára. Ezt egyébként lehet pontszerûen is alkalmazni egymás után több elemre a *CTRL* billentyû nyomva tartása mellett. Ebben a csoportban találhatunk még - QGIS verzió függvényében – poligonnal, szabadkézi rajzzal, illetve körrel/sugárral történõ kijelölési lehetõségeket is.

Egy ikonnal jobbra már izgalmasabb eszközök állnak rendelkezésünkre. Az *Elemek kiválasztása érték szerint (B2)* lehetõséget ad, hogy az *Attribútum tábla (D)* ismeretében az attribútum oszlopba egy-egy konkrét paraméter megadásával végezzük el a kijelölést. Ez egyszerre több feltétellel is mûködik, azok szabadon kombinálhatóak. Ezeket még további logikai elemekkel (kisebb/nagyobb, igaz/hamis stb.) finomíthatjuk a sorok végén. Az eddigi mûveletek mind elvégezhetõek manuálisan is az attribútum táblában a már az Excelbõl ismert módokon, pl. fejlécek rendezésével, *CTRL és SHIFT* gombok használatával. Ugyanakkor a hibázási lehetõség és a félrekattintás is nagyobb, valamint jóval idõigényesebb lehet.

Az *Attribútum táblát* megnyitva egy táblázatos felület fogad minket. Ha mégsem akkor valószínûleg ûrlapnézetben vagyunk, ezt a jobb alsó sarokban tudjuk módosítani *(G).* Hasznos lehet még a kijelölt elemek legfelülre mozgatása kapcsoló is *(H).*

Könnyen kerülhetünk azonban, olyan helyzetbe, hogy a keresett elemek között nincsen semmilyen reláció, és a nagy mennyiség miatt a manuális egyenként történõ kijelölés idõigényes. Nem beszélve arról, hogy elég csak egyszer félre-

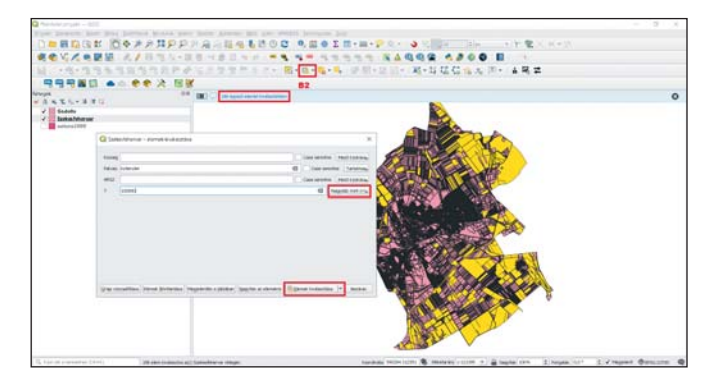

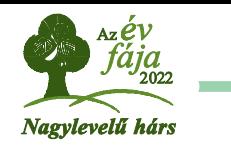

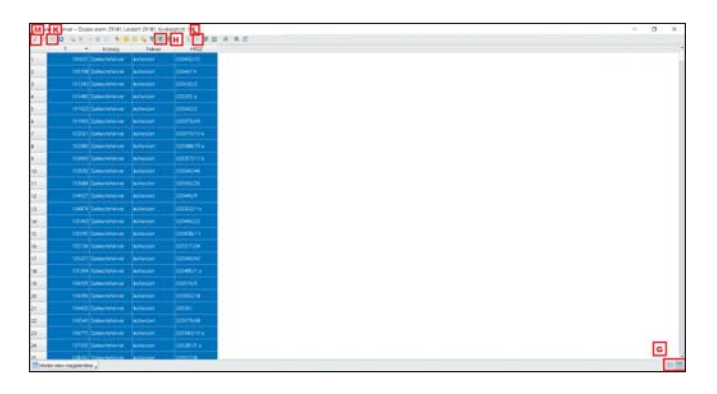

kattintanunk és kezdhetjük elörõl az egész mûveletet. Ilyenkor javasolt egyedi lekérdezéssel elvégezni a feladatot.

Ezt az *Elemek kiválasztása kifejezéssel (B)* eszközzel tehetjük meg legegyszerûbben. Legtöbb esetben a kért adatok már eleve táblázatos formában érhetõek el. Ez azért kiváló mert némi módosítással,<sup>1</sup> ez közvetlenül beemelhető a kifejezés szerkesztõbe, mely a széles körben elterjedt SQL2 adatbázisnyelvet imitálja. A példában alkalmazott lekérdezésünk így fog kinézni: *"HRSZ" IN ('020122/4', '020130/2', '020130/3', '020131')*.

Ha több település is szerepel ugyanabban a rétegben (mert például össze lett vonva *(Vektor/Adatkezelõ eszközök/Vektorrétegek összevonása),* akkor az alábbiak szerint módosul: *"Kozseg" IN ('Székesfehérvár') AND "HRSZ" IN ('020122/4', '020130/2', '020130/3', '020131') OR "Kozseg" IN ('Gödöllõ') AND "HRSZ" IN ('0110/5','0191 a')*

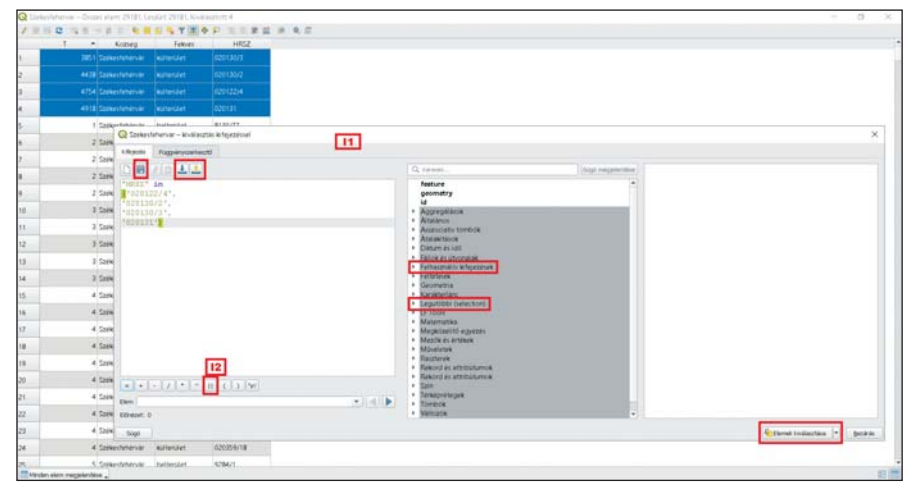

- <sup>1</sup> A keresett hrsz azonosítók a zárójelben elöl-hátul "'" felsővonást (SHIFT+1) kapnak, illetve közéjük ", " vessző (utolsót kivéve) kerül. Az elemek könnyen összefûzhetõek az Excel *ÖSSZEFÛZ* függvényével vagy a *"&"* jellel. Pl.: *=ÖSSZEFÛZ(A2;B2;C2;D2;E2;F2***)** = ('hrsz\_1','hrsz\_2', … ,'hrsz\_n'). Ha a felsõvonás nem jelenik meg az Excelben akkor az a **=***KARAKTER(39)* paranccsal hívható meg manuálisan.
- <sup>2</sup> SQL Structured Query Language azaz strukturált lekérdezõnyelv. Az 1970-es években fejlesztette az IBM. Az informatika minden területén használatos.
- <sup>3</sup> A billentyûkombináció mûködik mind a térkép-, mind pedig az attribútumtábla nézetben.
- <sup>4</sup> WKT Well Known Text vektorállományok bináris tárolására kifejlesztett nyílt szabvány. Sajnos az ESZR-bõl történõ üzemtervi adatlekérések nem tartalmazzák. Az *AZOK* kóddal tudunk kapcsolatot létesíteni a geometriákkal (lásd késõbb).
- <sup>5</sup> pl*.: =INDEX(Munka2!A:C;HOL.VAN(A2;Munka2!C:C;0);1)*
- <sup>6</sup> A *format\_number ()* a kerekítés mellett esztétikai ezres elválasztót tesz a megjelenõ szám értékbe.

A fenti kifejezéseket a jobb alsó sarokban az *Elemek kiválasztása* gombbal tudjuk lefuttatni. Figyeljünk arra, hogy az utolsó értékek után nincsen vesszõ a végzárójel elõtt! A zárójelben tetszõleges darabszámú elem lehet, de pontos egyezés szükséges. Az *ÉS – AND,* valamint *VAGY – OR* logikai elemek használata során relációanalízis vizsgálja a feltételek teljesülését. (*A képernyõképen látszik, hogy az értékek egymás alatt sorakoznak egyetlen oszlopban, ahogyan be lettek má*solva a táblázatkezelőből; csak nyomdai okai vannak a "sor*bafejtett" képletnek. Mûködik mindkétféleképpen.*)

Egyedi lekérdezéseinket, kifejezéseinket el tudjuk menteni, illetve a korábban használtakat vissza tudjuk hívni még a QGIS program bezárása után is.

Ezenfelül JSON formátumban exportálási/importálási lehetõség is van (I1). Nagyobb adatbázisoknál célszerû a fentiek alapján egy elõszûrést végezni a könnyebb kezelhetõség érdekében. Ezt a rétegnek a *Tulajdonságok/Forrás lapon* jobb alul található *Lekérdezés készítés* (*Query Builder*) menüjében tudjuk megtenni. Ekkor csak a kívánt elemek jelennek meg, mintha csak a fentiek szerint kiválasztott geometriákat egy külön rétegbe mentettük volna el. Ekkor a rétegkezelõben a réteg neve végén láthatóvá válik egy kis szûrõ ikon is.

Másik, kevésbé elegáns, több lépésbõl álló megoldásként választhatjuk azt, ha a meglévõ ingatlan .SHP állomány egészét kijelölve (attribútum táblában *CTRL+A*, vagy *Elemek kiválasztása* a térkép nézet egészén) majd a jól ismert *másolás és beillesztés* (*CTRL+C3 /CTRL+V*) parancsokkal átemeljük táblázatkezelõbe. Ekkor a legelsõ oszlopban (*wkt\_geom*) megjelennek a térképi

> elemek (legyen az pont, vonal vagy felület) *WKT4* formátumú töréspont koordinátapárjai, azaz a térképi rajzi elem szöveges adatbázisformában. Itt a *HOL.VAN* és *IN-DEX5* függvények kombinálásával ki tudjuk keresni, szûrni csak a számunkra érdekes elemeket. Ezt követõen szöveges formátumban (pl. .CSV pontosvesszõvel tagolt) vissza tudjuk hívni a térképünket (*Réteg/Réteg hozzáadása/Tagolt szöveg réteg hozzáadása*), amely már csak a szükséges részeket tartalmazza (Ahhoz, hogy ezt szerkeszteni is tudjuk .SHP formátumba kell konvertálnunk (*Réteg/Mentés másként*). A vetületi beállításokra (*EOV: EPSG23700 (J)* fokozottan figyeljünk.

Tovább maradva az *Elemek kiválasz-*

*tása kifejezéssel menüben* lehetõségünk van szûrést végezni különbözõ logikai feltételek szerint. Egy egyszerû példa: *T<'10000'and T>'7000' and "Fekves" ='belterület'*.

A fenti képlettel az 1 hektár és 7.000 m2 közötti belterületi ingatlanokat tudjuk kikeresni. Ezt el tudjuk végezni akkor is, ha a T terület réteg nem áll rendelkezésünkre, röptében számítjuk: *\$area<'10000'and \$area>'7000' and "fekves" ='belterület'*.

Természetesen a *\$area* és más hasonló kifejezésekkel (pl.: *\$length* – hossz*; \$x, \$y* és *\$z* a koordinátákat adja) lehet a már meglévõ attribútum táblánkat permanensen bõvíteni a *Mezõkalkulátor* (abakusz ikon) *(E)* segítségével. Ne felejtsük el menteni a szerkesztésünket *(K).*

Kis kitérõ: *format\_number(\$area/10000,2) || ' ha'.* A függvény a területet hektárba számítja ki, 2 tizedes élességgel,<sup>6</sup> valamint mértékegységet fűz utána a dupla "|" jellel (*ALTGR + W*, *Szövegösszefûzés)* de megtalálható az ablak alsó elemsorában is *(I2).*

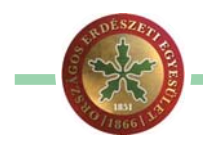

A *format\_number(\$area)||' m²*' függvény esetében egész négyzetméter értékeket kapunk.7 A mértékegységek mind a két esetben pusztán esztétikai jelentõséggel bírnak, szóköz elõzi meg õket a két felülvonás között. A négyzetre emelés felsõ index kettese közvetlenül másolható a *CTRL+C és CTRL+V* kombinációval is.

Fontos! A fenti képletek csak akkor jelenítenek meg eredményt új oszlopban, ha a kimeneti *Eredménymezõ típusnak Szöveg(string)* van kiválasztva a *Mezõkalkulátorban*. Ezt a szöveges mértékegység miatt kell beállítani. Ennek ellenére a program alapértelmezetten számként fogja kezelni, ugyanúgy lehet velük mûveleteket végrehajtani, rendezni. Elõfordulhat, hogy mindezek ellenére mégsem jelenik meg csak NULL érték az új oszlopunkban. Ekkor a módosításokat mentsük el, zárjuk be az ablakot, majd nyissuk meg újból. A nem kívánt oszlopokat a *Mezõ törlése (L)* ikonnal tudjuk eltávolítani, melyet hasonlóan a *Mentés* ikonhoz csak szerkesztõ módban érünk el *(M).*

A fentiek a térképnézet feliratozása, címkézése során is alkalmazhatóak, ekkor új attribútum mezõ, oszlop nem jön létre fölöslegesen. Továbbá érdemes átböngészni a jobb oldali panelban található függvény súgót.

A kiválasztás eszközök között mindenképpen meg kell említeni a *Kiválasztás pozíció alapján* opciót is *(C).* Ez lehetõvé teszi számunkra, hogy két egymást részben fedõ réteg között kapcsolatot teremtsünk geometriai alapon, nincs

szükségünk közös attribútum oszlopra. A kérdéses rétegek lehetnek különbözõ geometriájúak (pont, vonal, felület). Példában az elõzõ kijelölés eredményéhez társítok egy Natura2000-es fóliát, ezáltal megtudom, hogy mely zártkerti erdõk részei a hálózatnak. Hatékonyan lehet ezzel az eljárással kombinálni az *Övezet* (védõ-, pufferzóna) eszközt, mellyel például a szomszédos geometriákat tudjuk kiválasztani. Az *Övezet* negatív értéket is felvehet.

Némileg kilóg a sorból, de hasznos lehet az *Elemek azonosítása* eszköz *(F).* Ezzel egyenként rákattintással tudjuk a kívánt geometria adatait megtekinteni egy jobb oldalt megjelenõ panelban.

Szót kell ejteni két réteg – akár betöltött geometria nélküli adatbázis/táblázat – összekapcsolhatóságáról közös attribútum alapján. Ezt akkor tudjuk megtenni, ha mindkét állományunk rendelkezik legalább egy teljesen megegyezõ oszloppal. Ágazatunkban ez általában az *AZOK* egyedi, részletre jellemzõ azonosító. Jelen példában ez az ingatlan helyrajzi száma lesz. A mûveletet a kérdéses réteg *Tulajdonságok/Összekapcsolások/Új összekapcsolás* zöld plusz ikon hozzáadása alatt találjuk. Mivel több község is szerepel az adataink között és ezért a hrsz-ek ismétlõdhetnek, ezért elõzetesen szükséges lesz a település és helyrajzi szám oszlopokat összefûzni mindkét állományban. Excelben a korábban használt *ÖSSZEFÛZ* vagy *&*, míg QGIS-ben egyszerûen a *Kozseg||HRSZ* vezet eredményre.8 Sikeres mûvelet esetén a térképi adataink kiegészülnek az *Aranykorona* és *Tulajdoni hányad* mezõkkel. Ezen oszlopoknak egyedi fejléce van.

Hasznos kiegészítés lehet a fentiekhez a kiválasztás vizsgálat. Ez a megoldás annyit csinál, hogy csak azokat az elemeket jeleníti meg, amelyek kijelölés alatt állnak, az összes többi láthatatlan. Így könnyebben áttekinthetõ a térképnézetünk. Ehhez a *Jelrendszer* fülön a *Szabályalapú* szimbólum lehetõséget válasszuk. Itt az alábbi új szabályt állítsuk be szûrõnek: *is\_selected().* Majd a *zöld plusz kereszttel* egy másikat hozzáadva az *Egyéb* jelölõt válasszuk ki, valamint a stílusoknál a *Szimbólum* jelölõnégyzet elõl vegyük ki a pipát, hogy a ki nem jelölt elemek ne kerüljenek megjelenítésre. (Kevésbé elegáns módszer, ha egyszerûen az átlátszóságot állítjuk nullára, ekkor azonban számoljunk azzal, hogy a geometria ott van, csak nem látható). Ez a megoldás lényegében egyfajta osztályozás melyet szintén a felsõ legördülõ sávban találunk. A mûvelet dinamikus és gyors, nem kell fölösleges rétegeket létrehozni, azokat ki-be kapcsolgatni.

Meg kell még említeni az adatok betöltésével és kimentésével kapcsolatban a karakterkódolást. Ha az *UTF-8*-at használjuk, akkor nem lesznek magyar ékezeteink, viszont kevésbé akad össze más speciális célszoftverekkel. Ékeze-

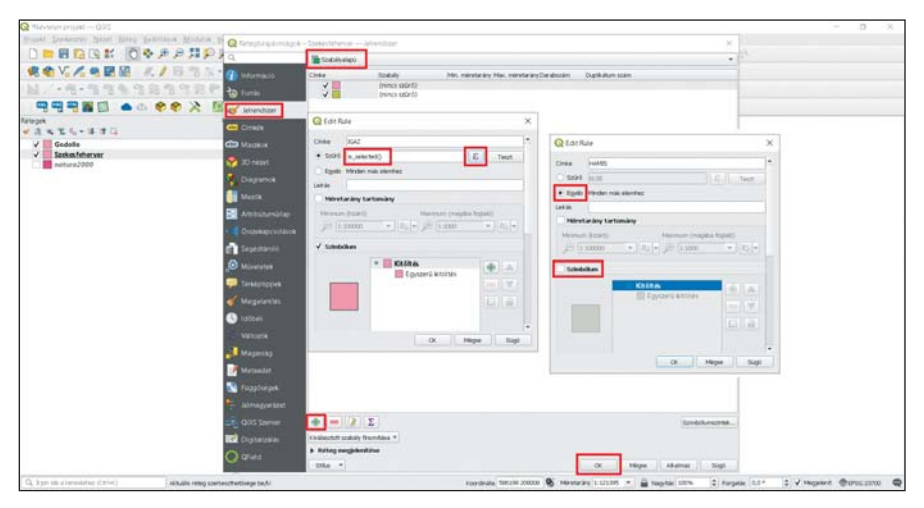

teinket a *windows1250* kódolással tudjuk megtartani. Fontos! A fájlok, adatbázisok neveiben és azok teljes elérési útjában kerüljük az ékezetes betûket, szóközt, egyéb speciális karaktereket, fõleg a pontot.

Bármely módon is állítottunk elõ az egyedileg kiválasztott térképi adatokat, azokat a *Réteg/Mentés másként* segítségével tudjuk külön állományba menteni. Legfelül a választható formátumok között találjuk a számunkra fontosabb .SHP, .DXF, .KML, .XLSX, .CSV és .GPX kiterjesztéseket. Lejjebb a mentés helyét és vetületi rendszert (EOV, WGS84) tudjuk megadni. Alatta *Csak a kiválasztottak mentése* jelölõt mindenképpen pipáljuk be, különben a teljes rétegrõl készítünk egy másolatot.<sup>9</sup> Tőle jobbra a már említett karakterkódolást módosíthatjuk. Alatta szükség esetén a fölösleges attribútum oszlopok elõl a jelölõ pipát vegyük ki, így gyorsabb, kisebb és átláthatóbb eredményt kapunk.

Remélem a fenti néhány egyszerû példán keresztül sikerült némi újdonságot is mutatnom, illetve kedvet csinálnom, hogy az érdeklődők mélyebben betúrjanak a "motorháztető alá". *Kísérletezzünk bátran!*

<sup>7</sup> Használhatjuk a *round()* mûveletet is, de ekkor lebegõpontos (float) értéket kapunk, a tizedes elválasztó pont lesz a vesszõ helyett.

<sup>8</sup> Ezen mûvelttel egyúttal egy elsõdleges kulcsot (primary key) adtuk az adatbázisunknak mely minden egyes elemére egyedi mivel községenként a hrsz azonosító csak egyszer fordulhat elõ. Másik lehetõség még a *@row\_number* használata mely egyedi sorszámmal lát el minden elemet.

<sup>9</sup> A rétegen jobb gombbal kattintva és *Exportálás/Kiválasztott elemek mentése másként* esetén biztosan nem mentjük tévesen az egész állományt.